# Térbeli adatbázisok kialakítása Kulcsár Attila

Nyugat-magyarországi Egyetem, Geoinformatikai Kar Informatikai Központ 8000 Székesfehérvár, Pirosalma u. 1-3 E-mail: a.kulcsar@geo.info.hu

### **Bevezetés**

A GeoCalc GIS egy olyan Desktop GIS alkalmazás, amely a hazánkban, különböző térbeli helyekhez köthető, eltérő típusú, különböző digitális formátumban tárolt térinformatikai adatokat képes beolvasni, egy rendszerben tárolni, megjeleníteni, tematikus térképeket készíteni, azokat megfelelő formátumban nyomtatni, valamint az adatbázishoz kapcsolt leíró adatokból, megadott feltételek alapján.

Főbb funkciói:

- Adatkezelés
- Megjelenítés (réteg lista, átnézeti térkép)
- Minden objektum egyedi tulajdonságú
- Szimbólumok (CGM, WMF, TrueType)
- Tematikus térkép
- Feliratkezelés
- **N**vomtatás
- Térképi mőveletek
- Térbeli lekérdezés
- Elemzés
- Térbeli indexelés (R-Tree)
- Dokumentumkezelés
- Címkeresés
- Optimális út
- Export/Import

### **A program használata**

A telepítés után lehet indítani a GeoCalc GIS programot (gcgis.exe). Az indítást követően az alábbi kezdőablak látható.

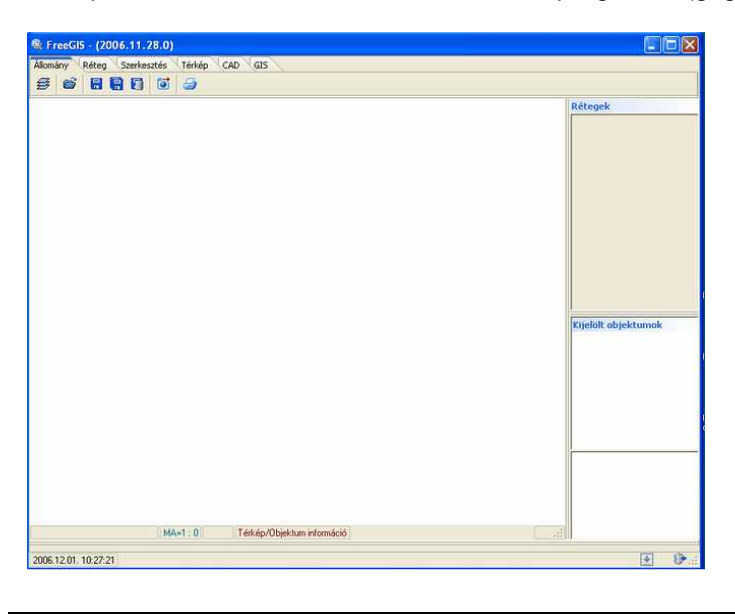

A programrendszer képernyőjének az alábbi az elhelyezkedése:

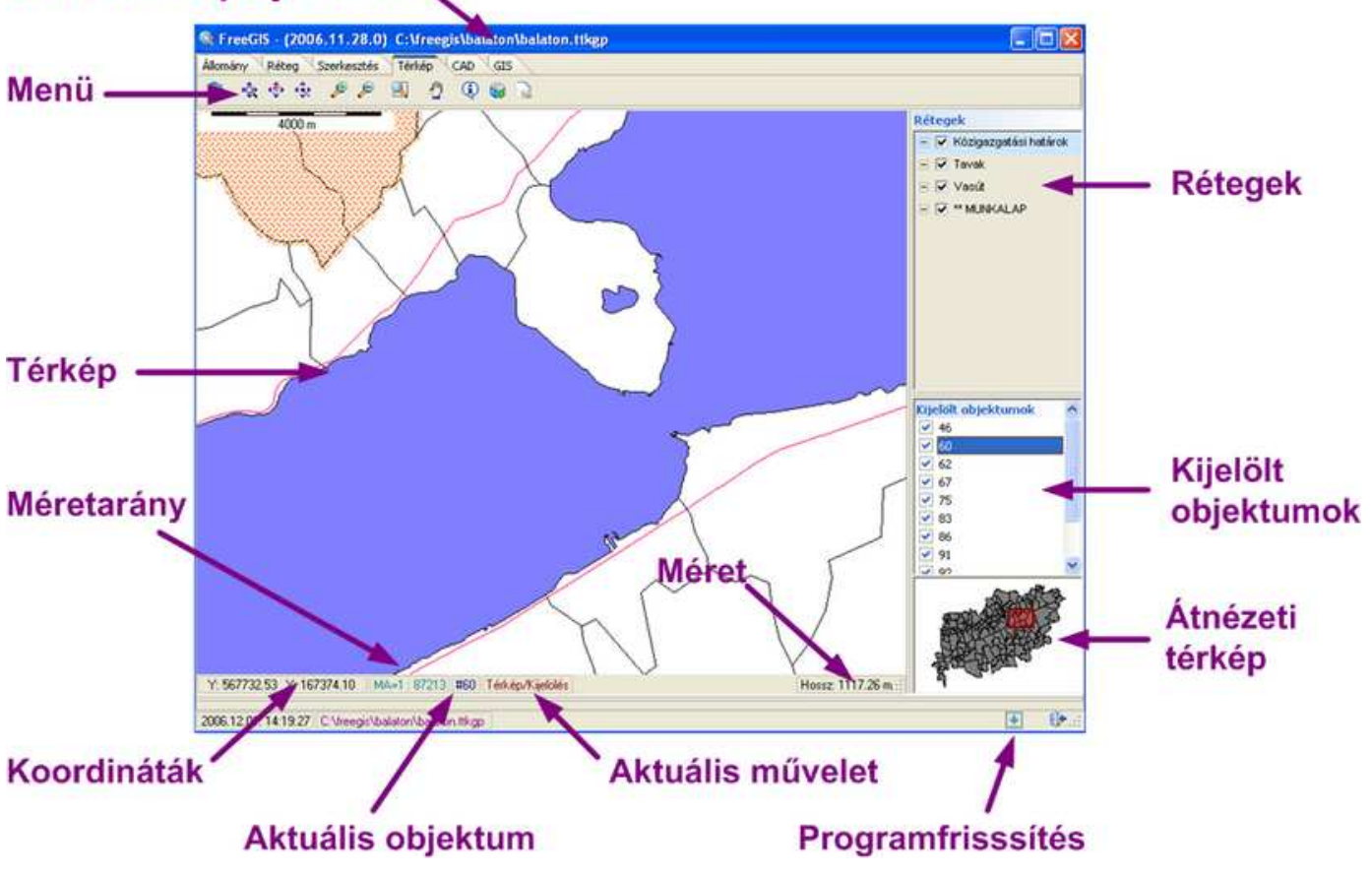

## A beolvasott projekt neve.

A menüsorból lehet kiválasztani a programrendszer funkcióit, amely az alábbiak szerint van felosztva:

- Állomány
- Réteg
- Szerkesztés
- **Térkép**
- CAD
- **GIS**

Az ablak fejlécén (és alul a program státuszsorában is) megjelenik a beolvasott GIS adatbázis neve.

Az ablak legnagyobb részén a grafikus térkép jelenik meg, a térkép alatt pedig közvetlenül a térképi információk státuszsora található. A státuszsor az alábbi információkat tartalmazza:

- Koordináták az egér helyzete a térkép vetületének rendszerében (fekete, bal oldalon)
- Méretarány a térkép aktuális méretaránya (zöld)
- Az aktuálisan kijelölt objektum (kék)
- A kiválasztott mővelet (vörösbarna)
- Térképi méret információk, a mérés típusától függően hossz, kerület és terület értékek (fekete, jobb oldalon)

A méretarány ablakra kattintva manuálisan megadható a kívánt méretarány.

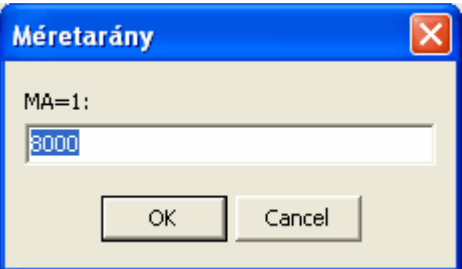

A térképtől jobbra található:

- **Réteglista**
- Kijelölt objektumok
- Átnézeti térkép

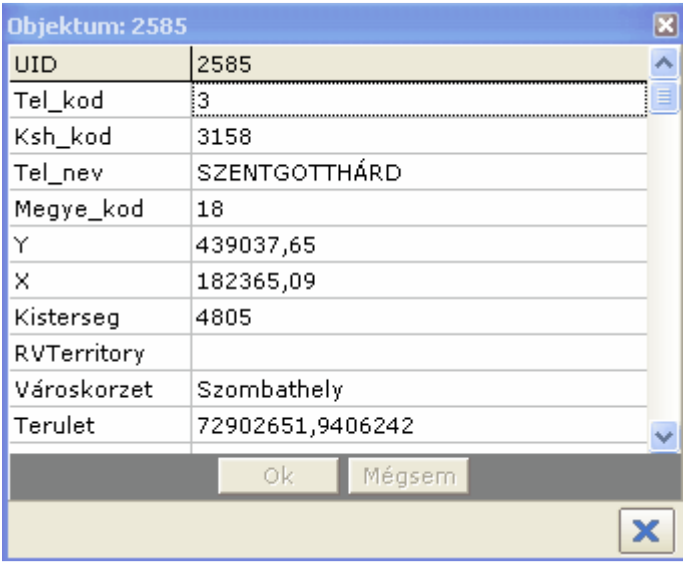

A program státuszsorában lévő ikon [  $\pm$  ] aktiválásával lehet a programfrissítést elvégezni. Ezt a www.geocalc.hu szerverén tárolják, eléréséhez a szabványos internet böngészéshez használt portot (tcp/80) használja a program.

## **Állomány**

Az Állomány panelen lehet az összeállított GIS adatbázist létrehozni, beolvasni, elmenteni a beállított tulajdonságaikkal együtt. A beállított térképi területet el lehet menteni több szabványos képformátumba (GIF, JPG, PNG, TIF, BMP), illetve lehetőség van a térképet egy egyszerű sablon szerint kinyomtatni.

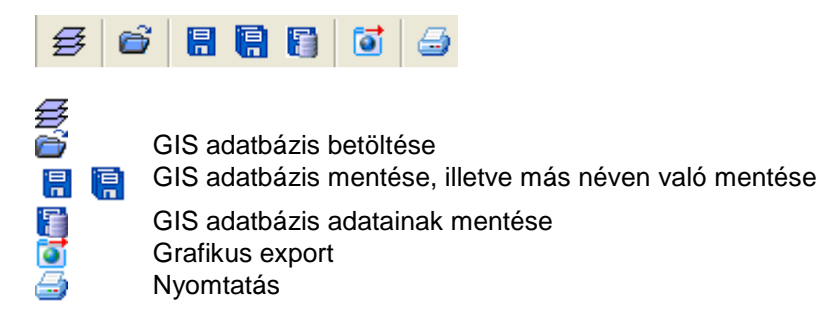

A program az alábbi állománytípusokat tudja beolvasni:

### Vektor

- AutoCAD (DXF)
- ESRI formátumok (SHP, E00, ArcSDE, MDB)
- GeoMedia (MDB)
- MapInfo (MIF, MID, TAB)
- MicroStation (DGN)
- **Oracle Spatial**
- OpenGIS SQL layer
- GPS Exchange Format (GPX)

### Raszter

- BMP, JPG, PNG, GIF, TIFF (referencia információval)
- GeoTIFF
- Erdas Imagine (IMG)
- Lizardtech MrSID (SID)
- Jpeg2000 (JP\*)

### TIN

- ESRI TIN (GRD, FLT, ADF)
- szöveges (CSV)

### Projekt állományok

- ArcView (APR)
- ArcExplorer (AEP)
- MapInfo (WOR)

A GeoCalc GIS rendszer projekt állománya egyszerő, szöveges formátumú, kiterjesztése **GCGIS**.

**T**] a kiválasztott képtípusnak (GIF, JPG, PNG, TIF, BMP) megfelelő formátumban menti el a látható térképet.

Nyomtatásnál megadható a térkép címe, alcíme, illetve a térkép alatti bal és jobb oldali szövegrész, továbbá a képre kattintva választható egyedi ikon is. Amennyiben PDF formátumba kívánunk nyomtatni, akkor célszerő telepíteni egy PDF nyomatató alkalmazást (ilyen például az ingyenes PDFCreator).

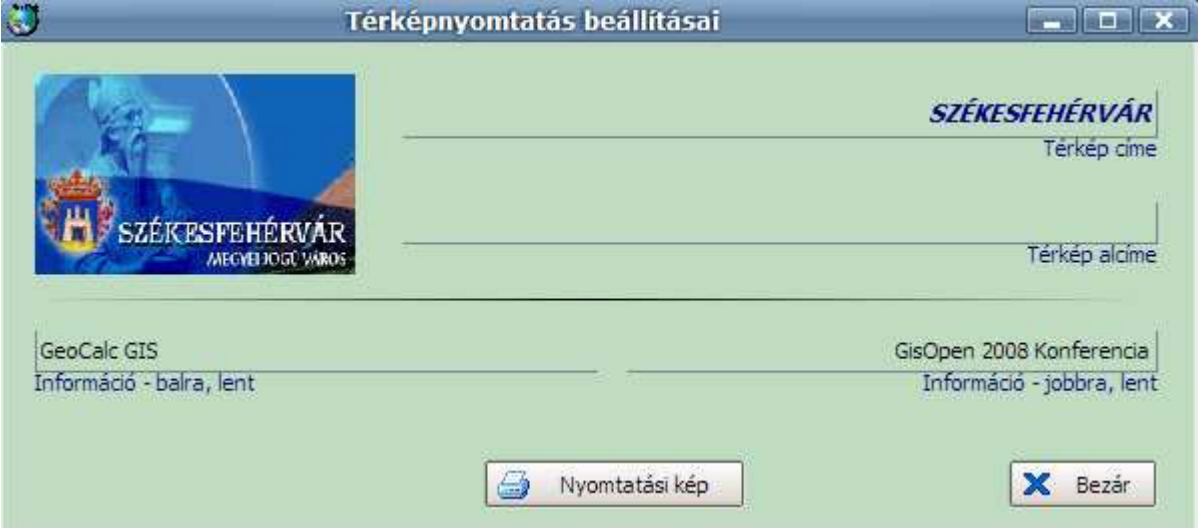

### A nyomtatási kép a következő:

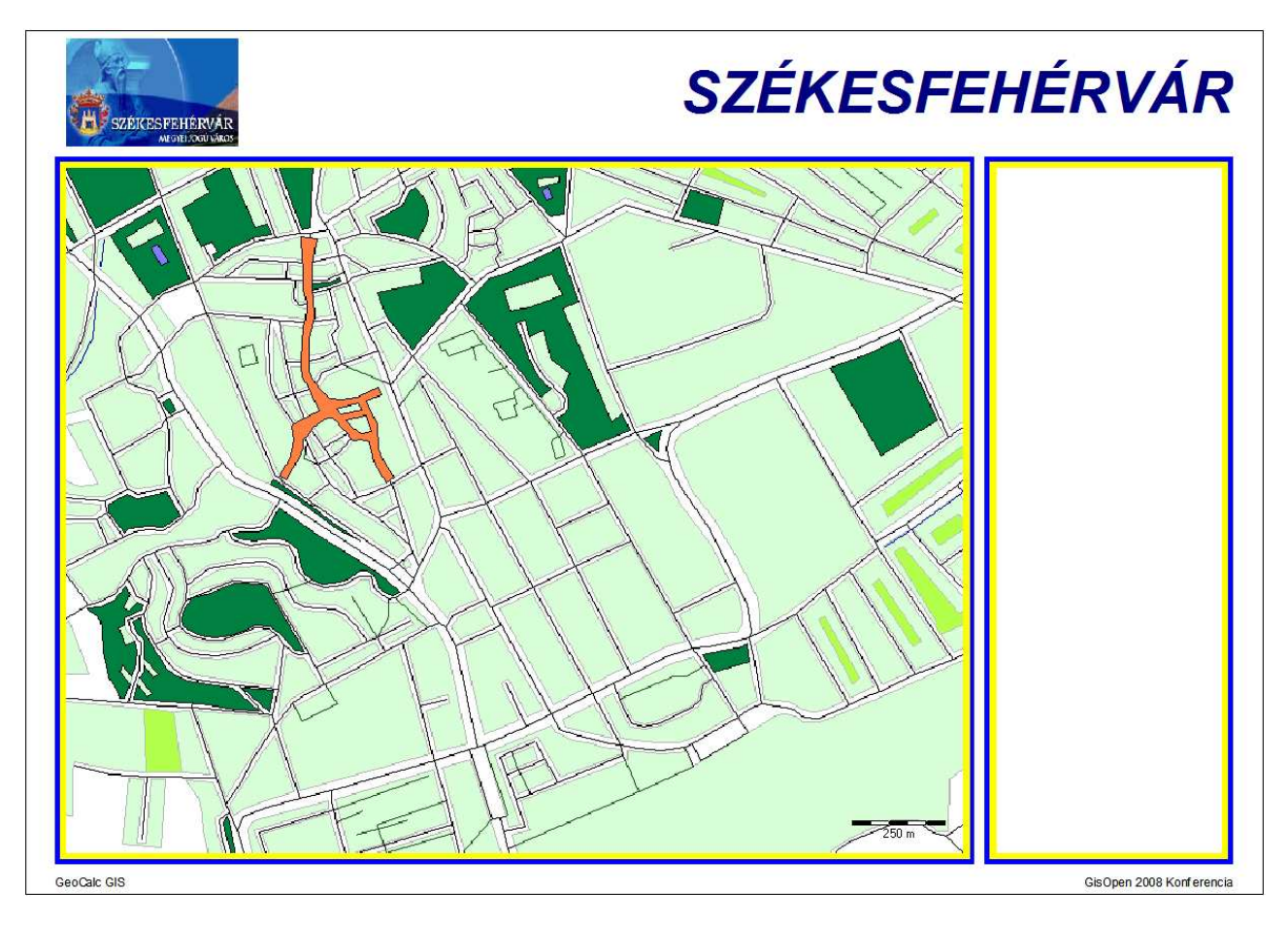

## **Réteg**

A Réteg panelen lehet a különböző GIS adatforrásokat beolvasni, megfelelő sorrendbe tenni, illetve törölni, továbbá új réteget is lehet definiálni.

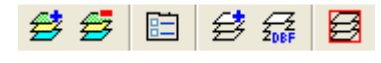

愛愛国分詞

Egy réteg beolvasása A beolvasott réteg törlése (nem fizikai törlés) Réteg tulajdonságainak kezelése

Réteg leíró adatszerkezetének módosítása Az aktuális réteg lesz az átnézeti térképen

A réteghez különböző beállításokat lehet meghatározni.

### Réteg paraméterek

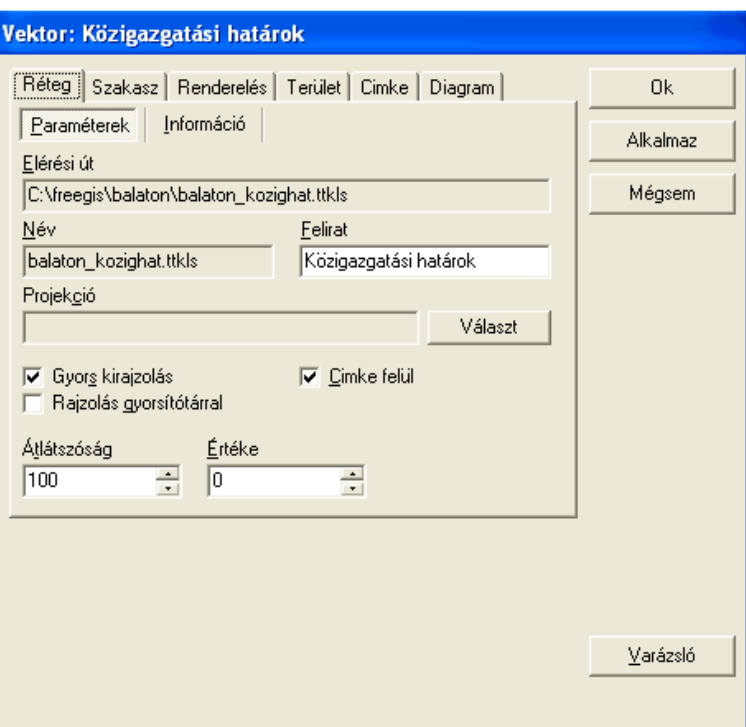

- Rajzolás módja a grafika megjelenítése optimalizálható
- Címke elhelyezkedése az objektum alatt, felett
- Átlátszóság mértéke %-osan

### Réteg információk

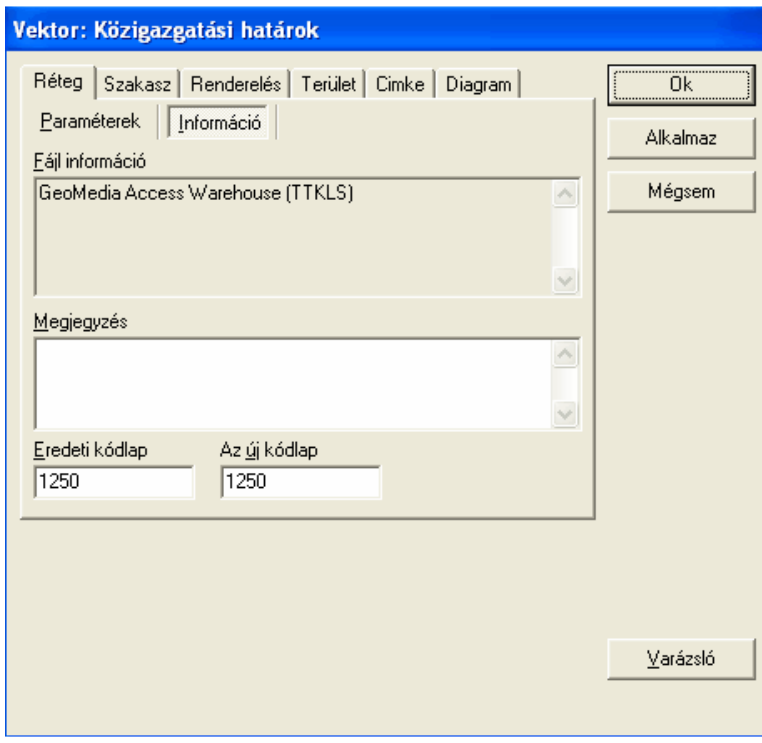

Itt láthatjuk a GIS állomány típusát, továbbá megjegyzést főzhetünk hozzá, illetve megváltoztathatjuk a kódlapokat.

Szakasz panel

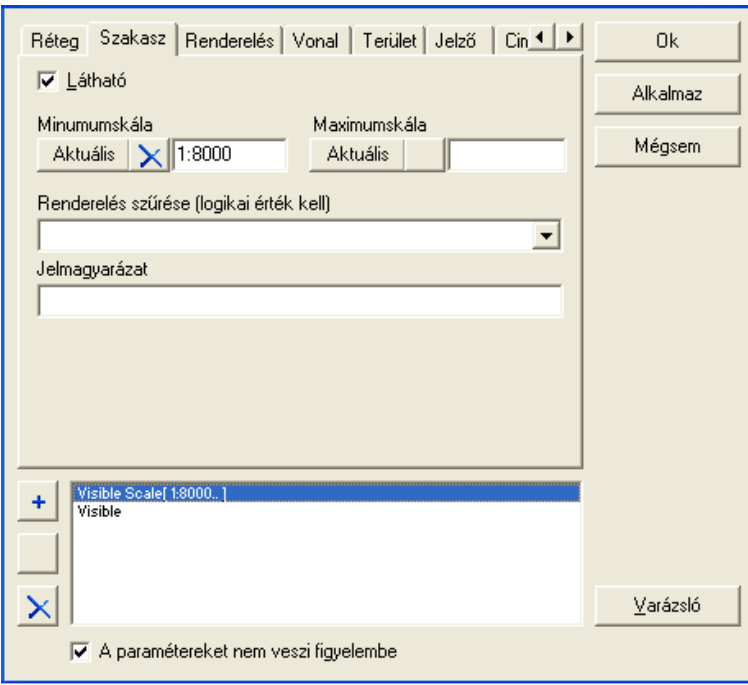

A panelen lehet a vektor típusú rétegekhez beállítani a térképen való megjelenítés jellemzőit. Itt a beállításoktól függően akár objektumomként, egyesével is beállítható egyedi tulajdonság. Az alapbeállítások a következők:

- Láthatóság
- Kijelzés méretarány intervalluma (minimum/maximum érték)
- Logikai kifejezés (leíró adatok alapján)
- Jelmagyarázat szövege

Az egyedi beállítások a panel alján lévő listában soronként megjelennek (Visible Scale[ 1:8000.. ]), amihez további beállításokat lehet megadni.

A kiválasztott beállításhoz (Visible) be lehet állítani az alakzat (a réteg típusának megfelelő) alábbi tulajdonságait :

- Terület/Vonal/Pont
- Körvonal
- Méret beállítás

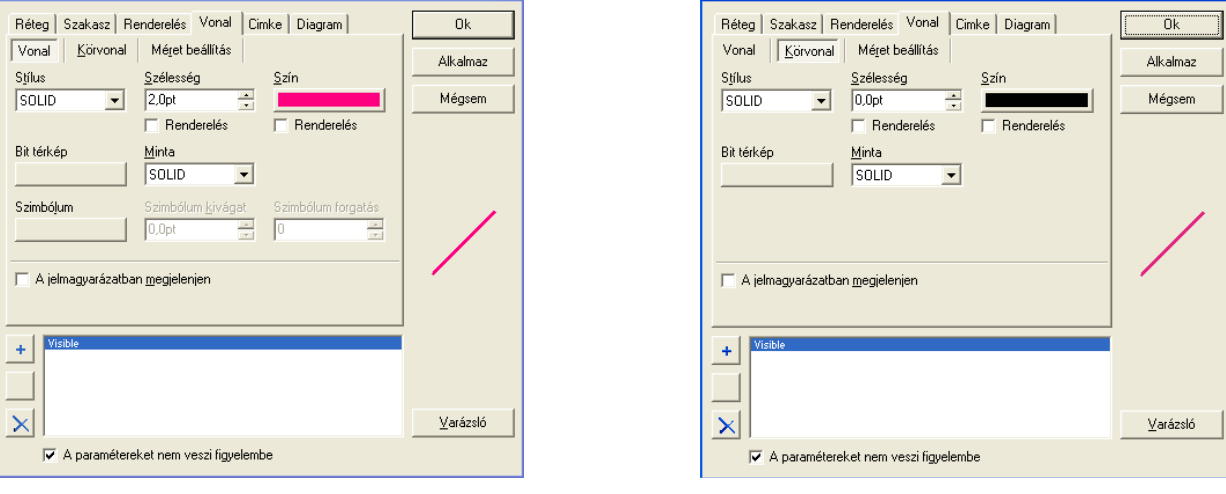

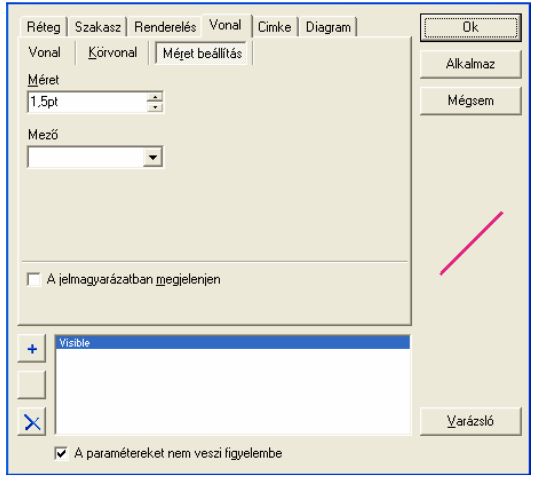

### Címke

A kiválasztott beállításhoz (Visible Scale[ 1:8000.. ]) be lehet állítani a címke felirat alábbi tulajdonságait :

- Címke
- Körvonal
- Méret beállítás
- Pozíció

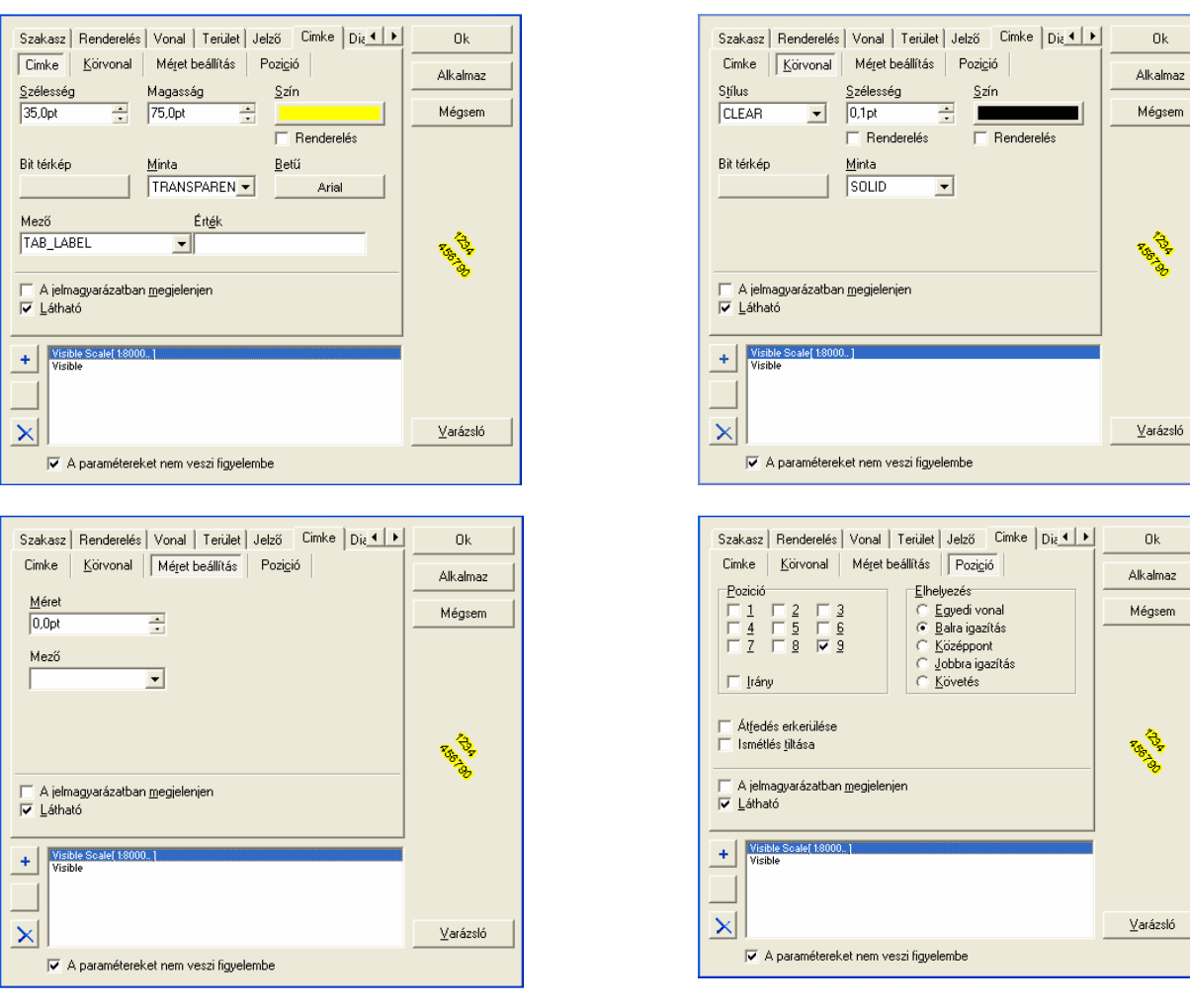

 $\alpha$ 

٩

 $0<sup>k</sup>$ 

**Riverside** 

### Diagram

Leíró mezők alapján maximum 8 érték bevonásával diagrammot (kör, vonalas) lehet készíteni.

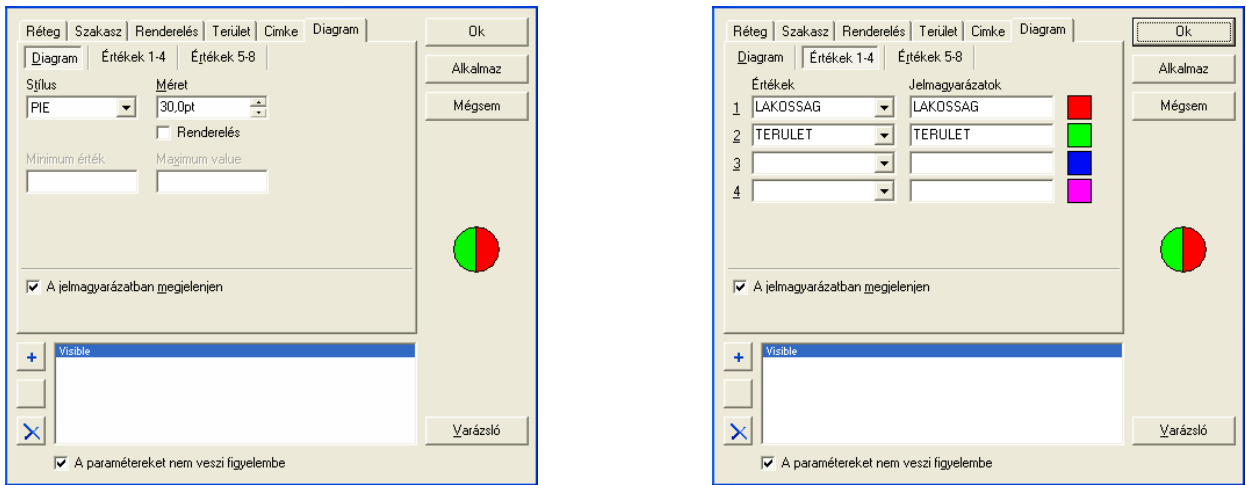

Új réteg  $[\overrightarrow{\mathcal{Z}}]$  létrehozásánál meg kell adni az állomány névét és típusát:

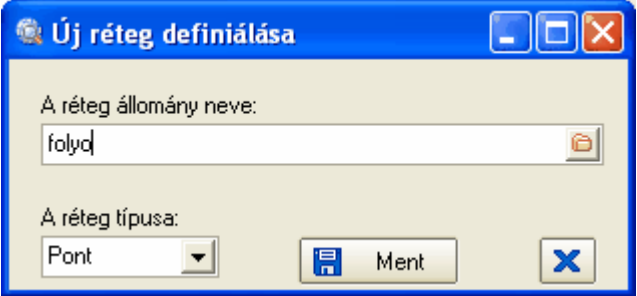

 $\mathbb{Z}_n$ a leíró szerkezetben két további mezővel bővül, ha még nincs olyan nevű. Ezek:

ID - egész szám

IDS - karakter (200 hosszú)

### **Szerkesztés**

A panelen lehet különböző térképi objektumokat kijelölni az egér megfelelő pozícionálásával, illetve a Munkalapot kezelni.

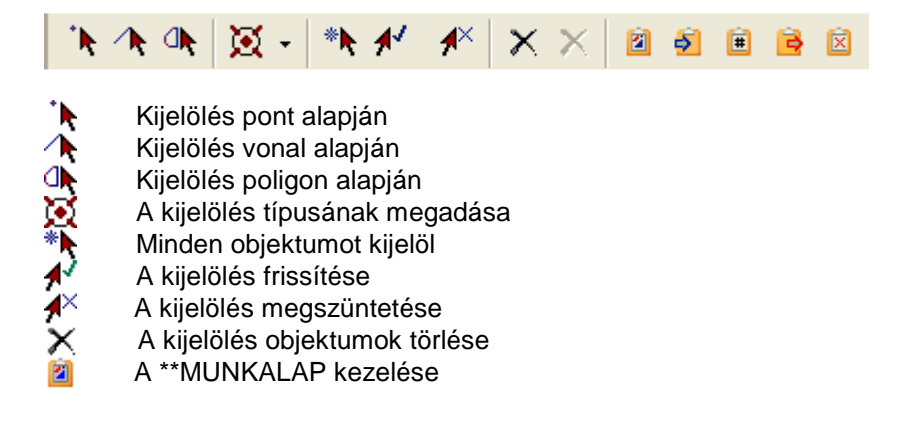

A térképen az objektumokat pont, vonal és poligon alakzatok alapján ki lehet jelölni. Az előzetesen kijelölt objektumok kijelölései megmaradnak, de a pontszerő kijelölésnél a <CTRL> billentyőt folyamatosan nyomva kell tartani. A kijelölés típusa a következő:

**ড** Befoglalia Ծ Tartalmazza ে Átfedés

Befoglalásnál a megadott alakzaton belül lévő és a metszésébe eső objektumok lesznek kijelölve. Tartalmazásnál a megadott alakzaton belül lévő objektumok lesznek kijelölve. Átfedésnél a megadott alakzat metszésébe eső objektumok lesznek kijelölve.

A kijelölt objektumok grafikus azonosítója (uid) a térképtől jobbra található listában jelenik meg.

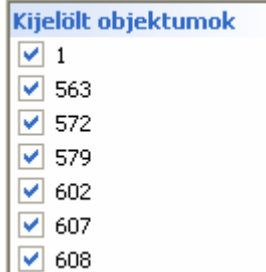

A kijelölt objektumokat törölni lehet a [ $\bm{\times}$ ] ikon segítségével. Ezután aktiválódik a [ $\bm{\times}$ ] ikon, amivel már fizikailag is ki lehet törölni az objektumokat.

A [  $\mathbb{Z}$ ] ikon segítségével lehet aktiválni a \*\*MUNKALAP réteget. A további funkciók a következők:

- த A kijelölt objektumok másolása a munkalapra
	- A leíró adattábla ID mezıjének (ha van) újraszámozása (csak írható formátumnál)
	- A munkalap mentése
	- A \*\*MUNKALAP réteg törlése

### **Térkép**

È

A Térkép panelen lehet a térkép megjelenítési méreteit, pozícióját változtatni, alakzatokról információt lekérdezni, továbbá alakzatokhoz dokumentumot rendelni.

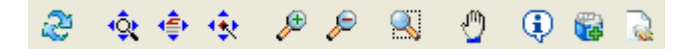

A térkép frissítése A térkép maximális méretére nagyítás

- Középre igazítás ki/bekapcsolása
- Térkép nagyítás
- Térkép kicsinyítés
- Kijelölt területre nagyítás
- Térkép mozgatása
- みずするのでもない Információ lekérdezése a kijelölt objektumról
	- Dokumentum csatolás
	- Dokumentum hyperlink

Ha az információ [ └º] gomb lenyomása után jobb egérgombbal kijelöljük az objektumot, akkor a leíró adatit lehet szerkeszteni:

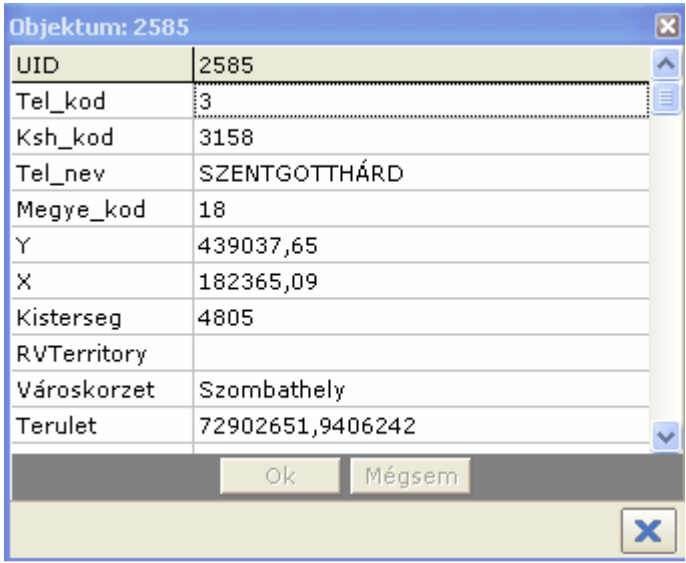

A kijelölt objektumhoz a [  $\ddot{a}$ ] gombbal lehet különböző dokumentumot hozzárendelni.

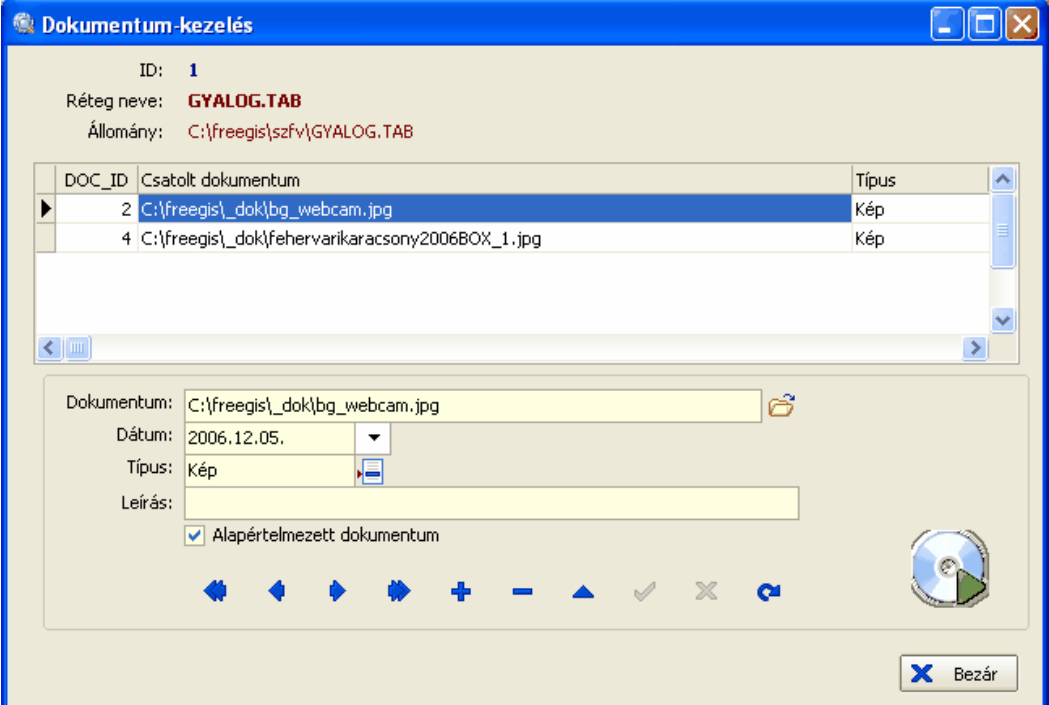

- Szöveg
- **Táblázat**
- Kép
- Videó
- Hang
- URL

## **CAD**

A CAD panelen lehet alapalakzatokat manuálisan felrakni, vagy szöveges állományból feltölteni, elmenteni.

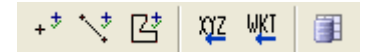

- Pont felrakása
- \* いばなれ事 Vonal felrakása
- Poligon felrakása
- Feltöltés szöveges (CSV) állományból
- Feltöltés OpenGIS Well Known Text formátumú (WKT) állományból
- Adatok elmentése (csak SHP formátum)

Az grafikus objektumokat (pont, vonal, poligon) csak az azonos típusú rétegre lehet felrakni. A térképen bal egérgomb lenyomásával lehet az egyes pontokat felvinni, a jobb egérgomb megnyomására fejeződik be az alakzat felrakása.

Grafikus objektumok betöltéséhez  $\left[\frac{NZ}{N}\right]$  az alábbi szöveges állomány formátumokat lehet használni.

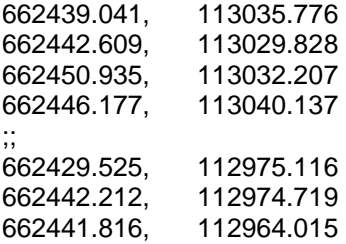

Ezt kell betölteni, vagy kézzel beírni az adatmezőbe:

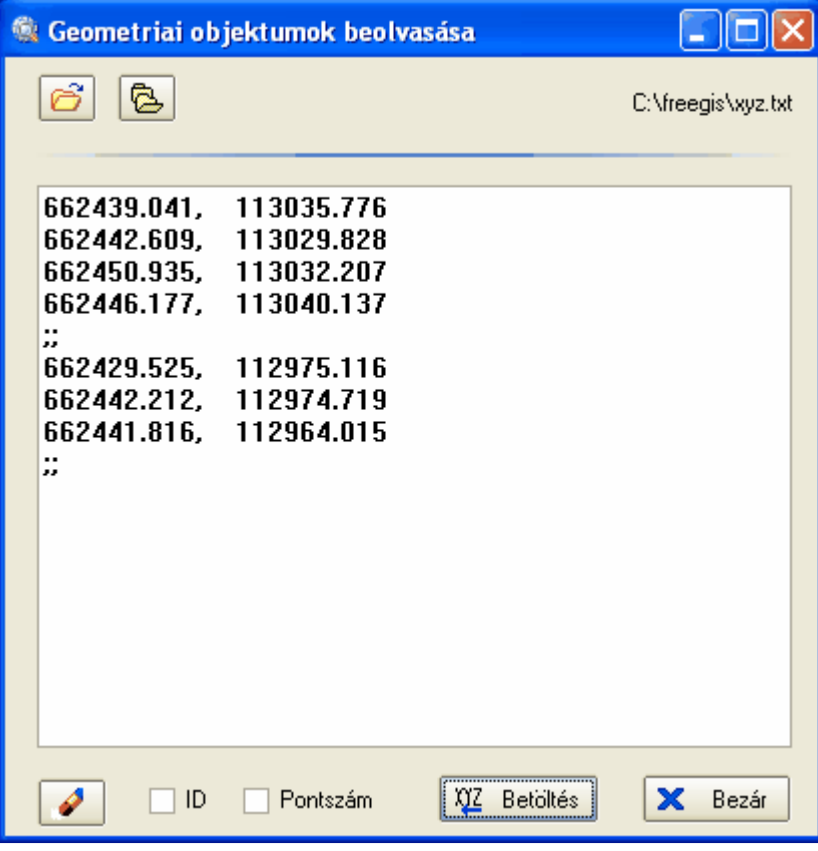

A [Betöltés] gomb aktiválása után a megadott koordináták alapján a térképre kerülnek az objektumok.

Vonal típusú réteg esetén 2 db 4, illetve 3 pontból álló vonallánc kerül felrakásra. Poligon típusú réteg esetén 2 db 4, illetve 3 pontból álló poligon kerül felrakásra. Jól látszik ez elválasztó jel (;;) szerepe, ami a pont típusnál nincs értelmezve.

Ha az "ID" négyzet be van kapcsolva, akkor az adatbetöltésnél a program keresi az ID nevű leíró adatmezőt, és számláló szerően kitölti.

Ha a "Pontszám" négyzet be van kapcsolva, akkor az adatbetöltésnél a program az alábbi adatformátumot várja:

A1, 662439.041, 113035.776 A3, 662450.935, 113032.207 A4, 662446.177, 113040.137 ;; B1, 662429.525, 112975.116 B2, 662442.212, 112974.719 B3, 662441.816, 112964.015 ;;

Ez esetben az első oszlop tartalmát az IDS nevű adatmezőbe másolja.

III az alábbi szöveges állomány formátumokat lehet használni.

Pont: POINT (662439.041 113035.776) Vonal: LINESTRING (662429.525 112975.116, 662442.212 112974.719, 662441.816 112964.015) POLYGON (662429.525 112975.116, 662442.212 112974.719, 662441.816 112964.015)

### **GIS**

A GIS panelen lehet a térinformatikai lekérdezéseket, beállításokat, méréseket elvégezni.

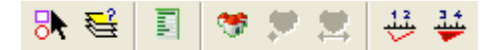

- Lekérdezés leíró adatok alapján
- (艾) 国务部 Lekérdezés alakzatok alapján
- Feliratkezelés
- Geokódolás
- Hossz méret meghatározása
- Terület, kerület méret meghatározása

Lekérdezéshez aktiválni kell a  $\sqrt{5}$ ] gombot, ami után megjelenik a lekérdező ablak:

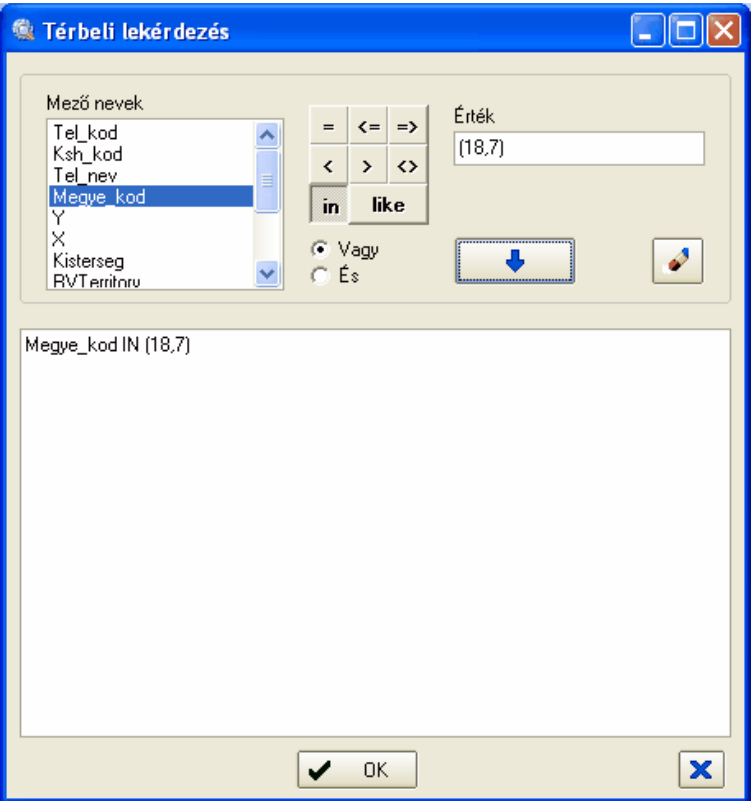

A lekérdező ablak tartalmazza a kijelölt objektum leíró adattáblájának összes mező nevét kiegészítve legelején a térképi objektum egyedi azonosítójával (FeatureID). Az ablak alsó felében található adatmezőbe kézzel, vagy a gombok és adatmezők segítségével meg lehet szerkeszteni a lekérdezést. A lekérdezést a szabványos SQL where záradéka alapján kell megadni. A fenti lekérdezés eredménye a következő lesz:

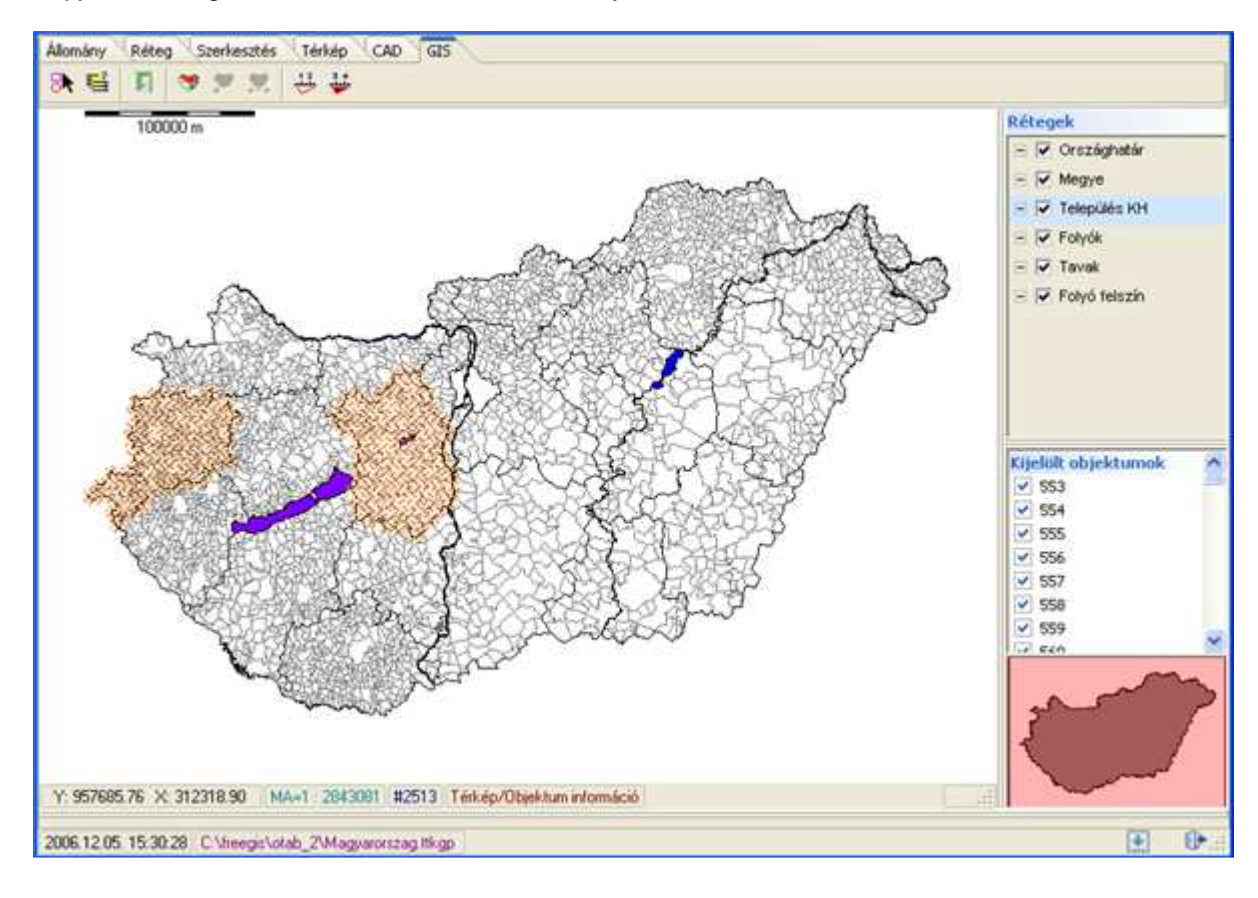

Alakzatok alapján [ ] történı lekérdezésnél az egyik rétegen kijelölünk 1 vagy több alakzatot, majd a választott rétegen a kijelölés típusának megfelelően megtörténik a válogatás. Lépései a következőek:

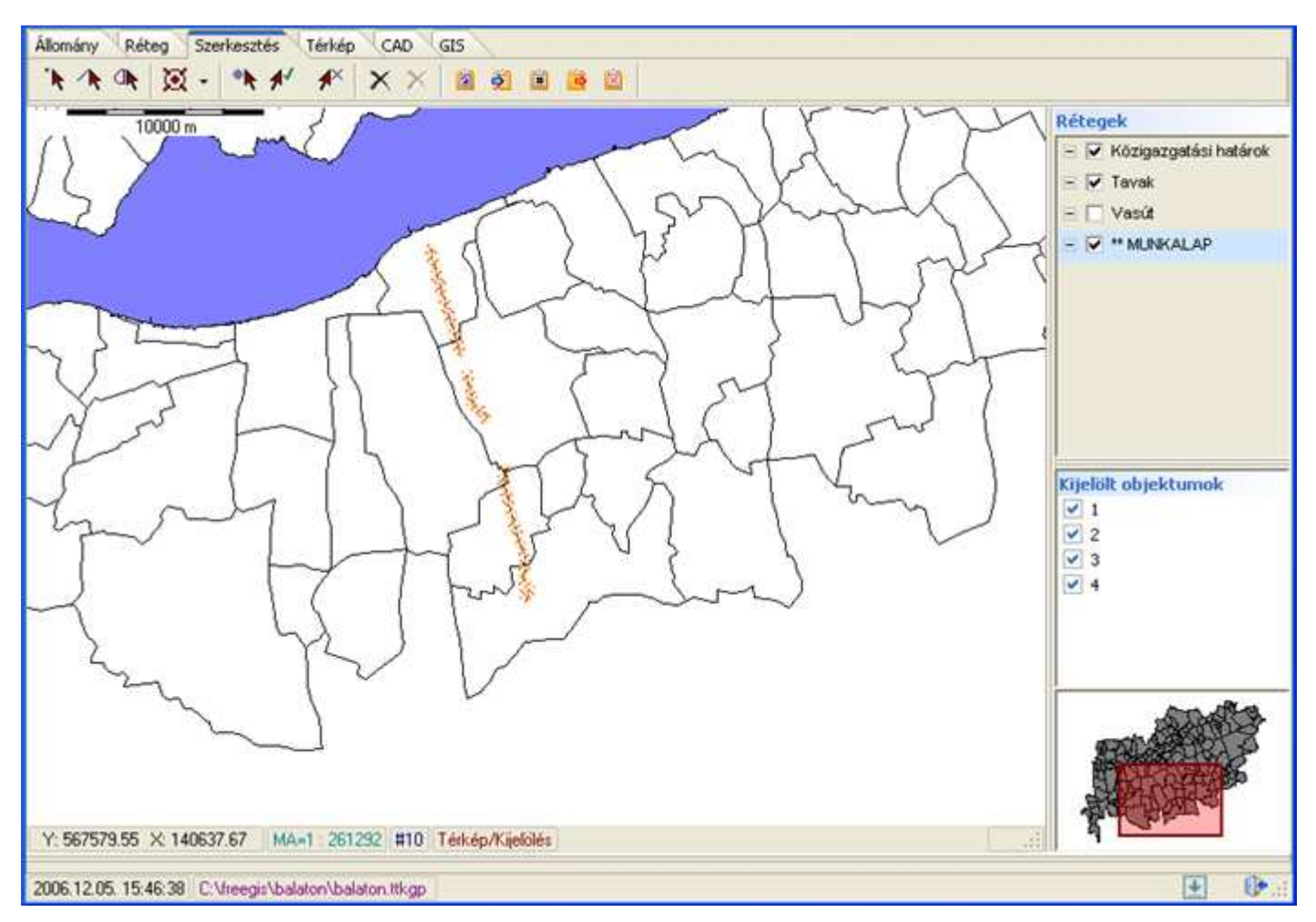

b. A cél réteg és mővelet típusának beállítása

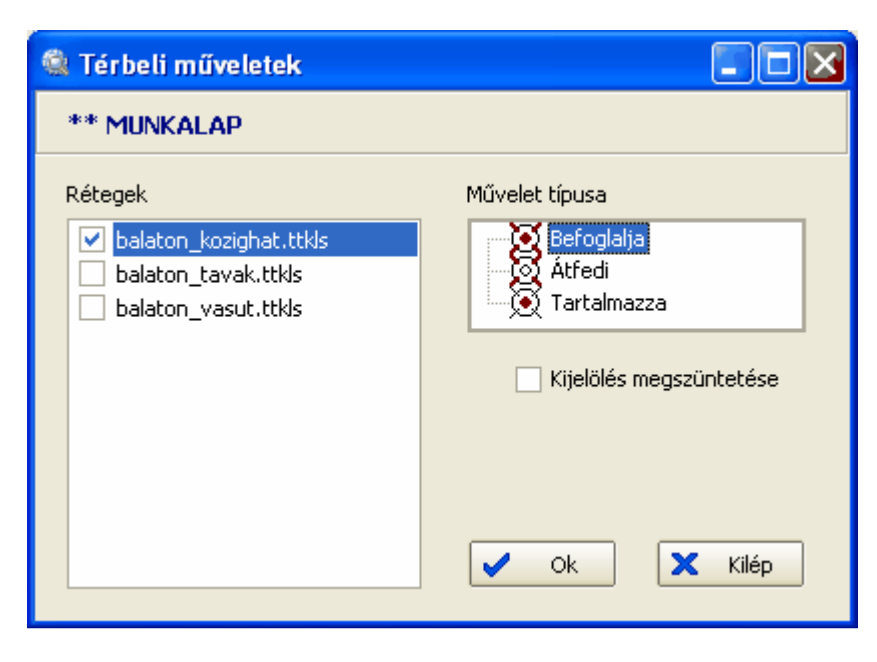

Az eredmény pedig a cél rétegen 5 kijelölt objektum:

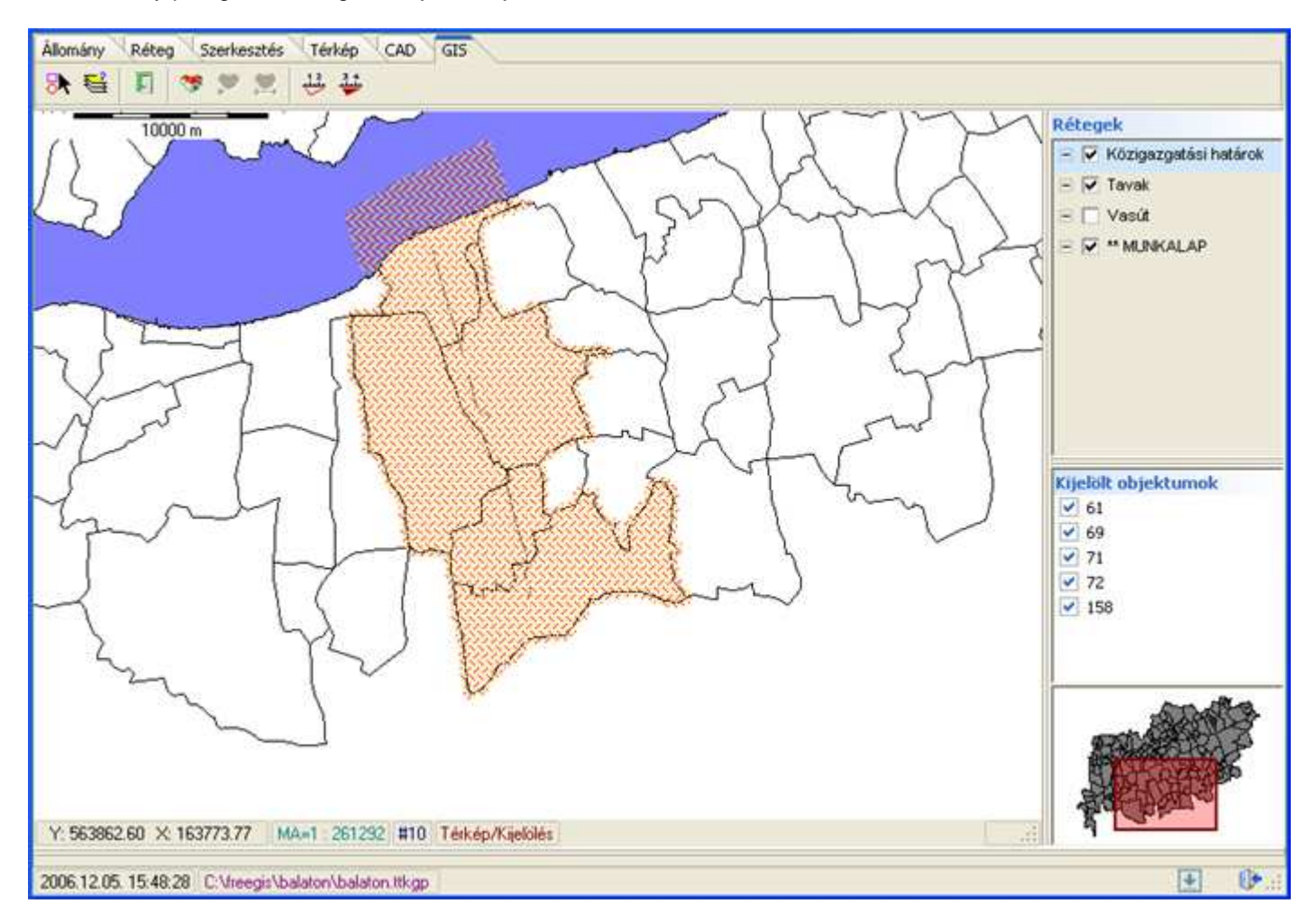

Hossz [ ], terület és kerület [ ] méret megadásakor kijelöljük az alakzatot, a jobb egérgomb kattintásával pedig a megadott alakzat megfelelő méret értékei a "Méret" ablakban megjelenik (Térkép státuszsorának jobb oldala).

Geokódolás használatához szükséges egy vonalas vektor térkép az alábbi, minimális leíró adatokkal:

- Utca neve
- Bal oldali házszámozás első és utolsó értéke
- · Jobb oldali házszámozás első és utolsó értéke

Aktiválásakor [<sup>336</sup>] megjelenik az alábbi ablak:

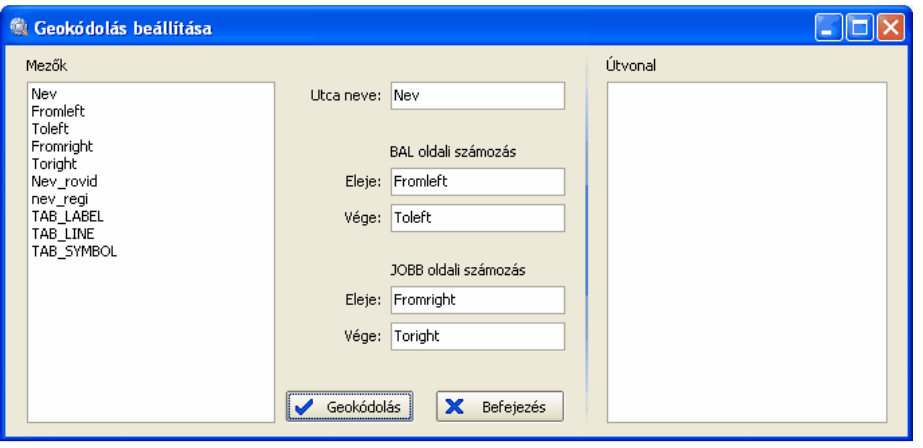

Címkereséshez a [ $\blacksquare$ ] gombot kell lenyomni, utána be kell gépelni a keresett utcanevet és házszámot:

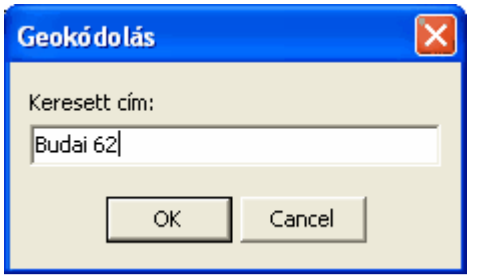

nem feltétlenül szükséges az utcanevet végigírni. Az eredmény a következő lesz:

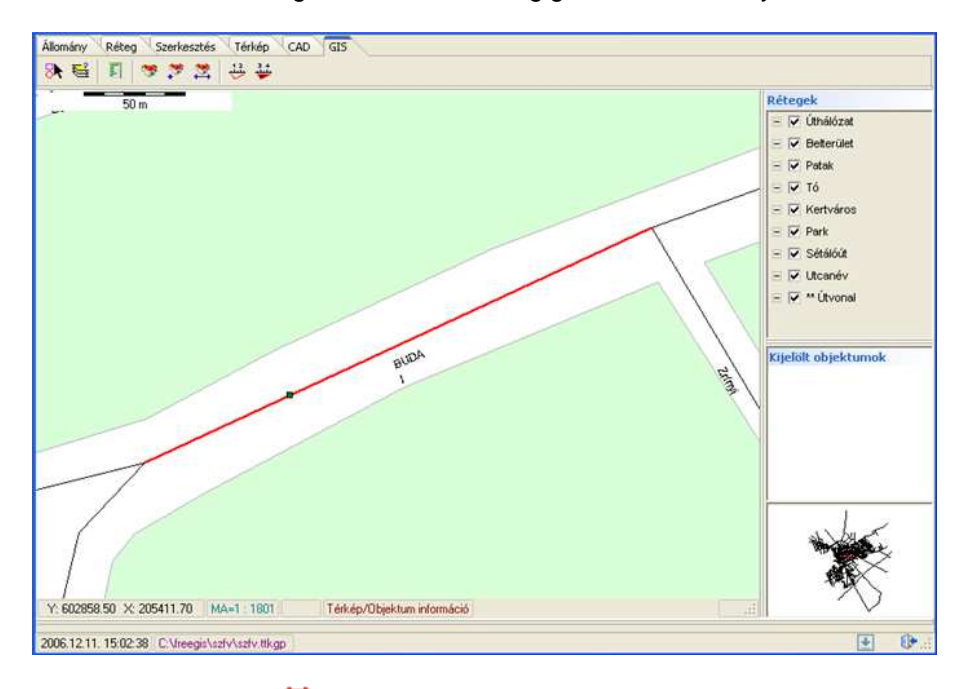

Útvonal kereséshez [ $\ddot{\ddot{}}$ ] meg kell adni a kiinduló és a cél címet, a kapott eredmény a következő lesz:

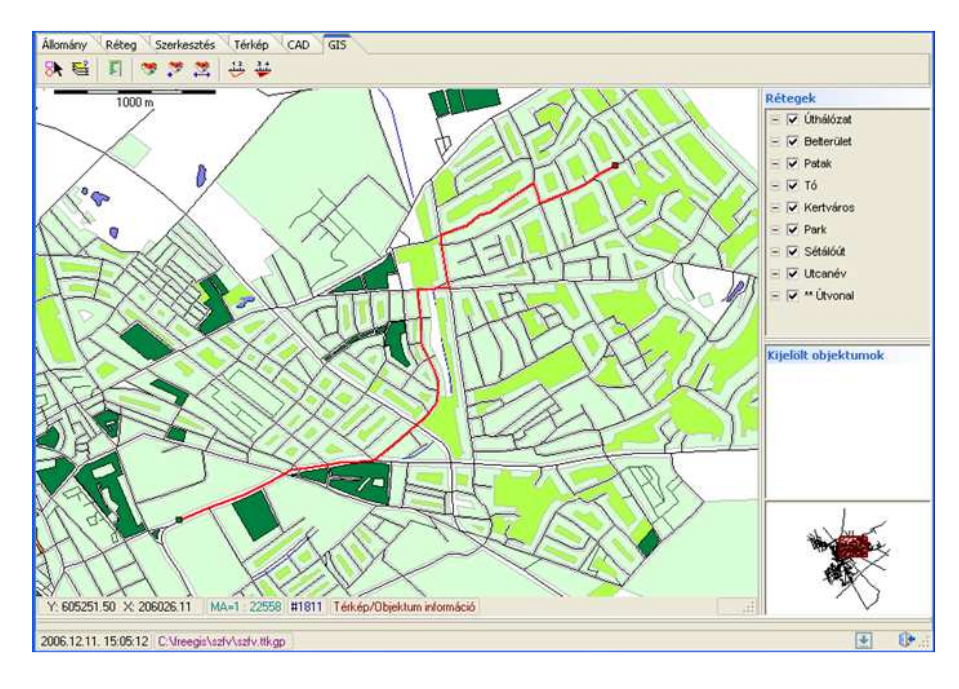

Megjelenik egy "\*\*Útvonal" nevő réteg, ami tartalmazza a kívánt útvonalat, továbbá szöveges információt is ad a geokódolás beállítása ablakban:

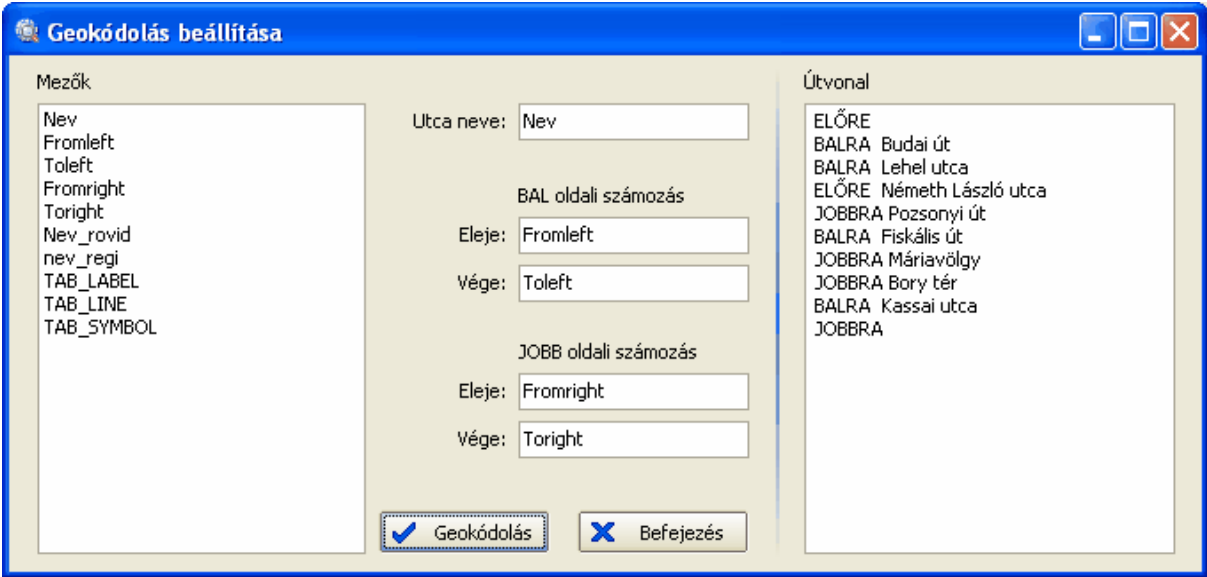

### **Irodalomjegyzék**

- [1] Kulcsár, A., 2001. Automatic Data Quality Assessment for Non-experts, University of Salford (UK), MSc Dissertation
- [2] MacDonald, A., 1999. Building a Geodatabase, Redlands, ESRI Press
- [3] Maguire, D., Goodchild, M.F. and Rhind, D.W. (Eds.), 1991. Geographical Information Systems, New York, Longman
- [4] Zeiler, M., 1999. Modeling Our World, Redlands, ESRI Press
- [5] Rhind, D. (Ed.), 1997. Framework for the World, New York, John Wiley & Sons Inc.
- [6] Kulcsár, A., 2001. Térinformatikai elméleti kutatás, OMFB tanulmány (IKTA-00162/2000)
- [7] Vegső, F., 1996. GIS/LIS és alkalmazásai, Székesfehérvár, NyME FFFK
- [8] CENSUS Cartography: Address matching, http://www.uiowa.edu/~geog/health/index7.html
- [9] FÖMI FISH rendszer, 2000. http://fish.fomi.hu
- [10]InterGraph OTAB, 2001. http://www.infograph.hu/otab.htm
- [11]ESRI White papers, http://support.esri.com/index.cfm?fa=knowledgebase.whitepapers.gateway
- [12]ESRI Shapefile Technical Description, www.esri.com/library/whitepapers/pdfs/shapefile.pdf
- [13]GeoAPI projekt (SourceFORGE), http://sourceforge.net/projects/geoapi/
- [14]Open Geospatial Consortium dokumentumok, http://www.opengeospatial.org/standards
	- a. GO-1 Application Objects (03-064r5)
	- b. OpenGIS Simple Features Specification For SQL Rev. 1.1 (99-049)
	- c. Implementation Specification for Geographic information Simple feature access Part 1 Common architecture (05-126)
	- d. Implementation Specification for Geographic information Simple feature access Part 2 SQL option (05-134)
	- e. Styled Layer Descriptor Implementation Specification (02-070)